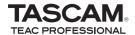

# **US-1641** Release Notes

# **Updates**

Always ensure that you are running the latest driver software and US-1641 firmware by visiting TASCAM's web site (http://www.tascam.com).

# Important Notice about Installation with Windows Vista 32 and Windows Vista 64 users

When you insert the CD-ROM for installing the driver for this device into a PC, the autorun function causes the installer to start automatically. If you will use the US-1641 with Windows Vista 32 and Windows Vista 64, however, do not execute the installation with this installer. Instead, quit this installer, and use Windows Explorer to find the "Autorun Menu.exe" file on the installation CD-ROM and double-click it. Use this installer.

After installing the driver, when you restart the PC, if a message appears saying, "USB device not recognized," and the wizard to detect new hardware appears, turn off your US-1641 once and then turn it on again. This will allow the unit to be recognized correctly.

# **Installation FAQs**

#### **■** For Windows

# What versions of Windows does the US-1641 support?

Windows driver version 1.02 supports 32-bit Windows XP SP2, 64-bit Windows XP, 32-bit Windows Vista SP1 and 64-bit Windows Vista.

Windows driver version 1.01 supports 32-bit Windows XP SP2 and 32-bit Windows Vista. This driver does not support 64-bit Windows.

# When I plug in my US-1641, Windows Hardware Wizard appears but is unable to install the drivers. How do I install the drivers?

The driver installation must be started before plugging in your US-1641. If you have already plugged it in without the drivers being installed, simply unplug the unit, exit all hardware wizard windows, and then launch the driver setup program. If you are using the CD-ROM that came with your unit, inserting it should automatically launch a menu that gives you the option to install the drivers. Select "Install Drivers" and follow the on-screen instructions. If you have downloaded drivers from TASCAM's web site, extract all the files from the ZIP archive to temporary fold-

er and then launch "Setup.exe" and follow the on-screen instructions.

# When I insert the installation CD-ROM into my Windows computer, it does not automatically launch a menu. How can I launch this menu?

It is possible that the CD-ROM autorun feature has been disabled on your computer. You can launch the installation menu manually by opening the CD-ROM in Windows Explorer and double-clicking the file: *Autorun Menu.exe*.

#### For Windows and Mac OS X

# Which should I update first, the firmware or the driver?

It is best to update to the latest driver first, and then update the firmware.

#### How do I update my unit's firmware?

Simply download the latest firmware updater application from TASCAM's web site, launch it, plug your US-1641 into your computer, turn it on and wait for the unit to be detected by the updater application, and then press the "write firmware" button.

## **Owner's Manual Addendum**

#### **Multi-client Operation**

On Windows, the US-1641 has the ability to mix the outputs of simultaneously running audio applications that are using different driver protocols. For example, the following configurations are possible:

ASIO App (Ableton Live) + WDM App (SONAR) + GSIF2 App (GigaStudio)

ASIO App (Ableton Live) + MME App (iTunes) + GSIF2 App (GigaStudio)

TASCAM US-1641

Firmware: V1.02, Windows driver: 1.02, Mac driver: 1.03, Cubase LE 4: 4.0.3 1

# **Release Notes**

### **New Features**

### **For Windows**

#### ■ Version 1.02

This version is compatible with 64-bit editions of Windows XP and Windows Vista. Please contact TASCAM customer support for details.

#### For Mac OS X

#### Version 1.01

• This version adds support for Leopard (10.5.1).

## **Maintenance Items**

#### **For Firmware**

#### Version 1.02

Corrected a problem where starting Mac applications would take a long time when the system is set to 88.2 or 96 kHz and has MIDI ports.

• Corrected a problem where some machines would develop a periodic noise after more than an hour of use.

#### **For Windows Driver**

#### Version 1.02

The precision of audio latency adjustment when in ASIO mode has been improved.

#### For Mac OS X Driver

#### ■ Version 1.03

Corrected a problem in which video playback from Internet sites such as YouTube had not been smooth on Macs with OSX 10.5.6, which has been sold since 2008.

#### Version 1.02

- The precision of audio latency adjustment when in ASIO mode has been improved.
- A problem in which MIDI note information from the MIDI OUT could be lost if MIDI notes from the DAW had exactly the same timing has been fixed.

#### NOTE

Refer to the manual for your DAW software, for example, to confirm that the MIDI ports being used are connected by the method suitable for the DAW, and set them correctly.

For example, if the MIDI port does not appear correctly, confirm that there are no conflicts in the MIDI device assignments.

#### ■ Version 1.01

This version fixes an issue with the previous driver where switching the sample rate did not work.

#### NOTE

When using Digital Performer (DP) 5.1x, always select the project sample rate via the Audio MIDI setup utility.

### **Known Issues**

#### **■** For Windows

#### Version 1.02

- When a 96 KHz project is closed once, and then a 96 KHz project is opened, the internal sampling setting is set to 44.1 KHz and the sound signal is muted. If this should happen, press the Reset button in Cubase's Device Menu/Device Setup/VST Audio System. This corrects the setting and allows sound to be heard.
- When using Sonar 6.2 ASIO mode, the sampling frequency display in the US-1641 control panel does not change even if the sampling setting is changed in Sonar. Internally, however, the setting has taken effect.
- When using Sonar 6.2 ASIO mode, the 1641 is not recognized if a US-144/122L driver is installed. When using Sonar, please avoid installing drivers for both the US-1641 and the US-122L/144 on the same computer.

#### Version 1.00

- PCs with nVIDIA USB controller chips may not offer optimum performance for audio streaming over USB 2.0, resulting in audio artifacts. A higher latency setting or the addition of a non-nVIDIA USB 2.0 card is required. To find out what controller chip your PC uses:
  - 1. Go to START > Control Panel > System
  - 2. Click on the Hardware tab, then the Device Manager button.
  - 3. Click the "+" (plus) sign next to Universal Serial Bus Controllers
  - 4. You will see the chip manufacturer of all installed USB controllers
- If a WDM audio app (iTunes / Windows Media Player) is running and a US-1641 unit changes its sample rate, the audio will play at the wrong pitch. The workaround is to quit the WDM audio app and launch it again. The app should now play audio at the correct pitch.

- In order to use a US-1641 reliably with Windows Media Player, select the US-1641 as the Sound playback Default Device in the Audio tab of the Sounds and Audio Devices control panel. Do not configure the audio interface from within Windows Media Player.
- The US-1641 Windows drivers do not currently support 64-bit Windows.
- In some rare cases, we have found that built-in motherboard audio devices can interfere with SONAR when it in ASIO mode, causing SONAR to report an error each time it is launched. To work around this, disable the built-in motherboard audio using your computer's BIOS setup screen.

#### For Mac OS X

#### Version 1.00

- When switching from 44.1/48 kHz to 88.2/96 kHz, you
  may find you need to increase the audio buffer size to
  eliminate audio artifacts. Not all audio applications
  permit the user to adjust the buffer size, but most Digital
  Audio Workstations offer this feature.
- Some Macs may refuse to use the US-1641 for system sounds.
- GarageBand may not work properly at sample rates other than 44.1 kHz.
- The buffer size slider of a Native Instruments soft synth (B4, Pro-53, etc) does not operate properly when running as a standalone synth (not hosed in a DAW).

# **Release Notes**

## **Cubase LE 4 (4.0.3)**

- When installing Cubase LE 4 on Windows XP, the Cubase LE 4 installer may not give you the opportunity to select a language.
- When installing Cubase LE 4 on Windows Vista, the language selection window can be completely obscured by the main window. If the installer seems to have stalled, it may be waiting for you to select a language. If this has happened, you will see a "Select Language" button in the Windows task bar. Click the "Select Language" button to bring the language selection window into view.
- On OS X, Cubase LE 4's "Control Panel" does not launch the US-1641's control panel. Instead, use Finder to launch the "TASCAM US-1641 Control Panel" from the Applications folder.
- Cubase LE 4 allows their ASIO ports to be renamed. In the event it becomes necessary to reset the port names, perform the following steps:
  - 1. From the Devices menu, select Device Setup.
  - 2. Click on AS/O driver name that exists under VST Audio System.
  - 3. Click on Reset that exists in the Port System Name.

#### **Miscellaneous**

When no signal is connected to the digital input, the US-1641 internally loops back the signal going to the digital output.

Cubase and Nuendo allow their ASIO ports to be renamed. In the event it becomes necessary to reset the port names, perform the following steps:

- 1. From the Devices menu, select Device Setup.
- 2. Click on VST Inputs, then click the Reset button.
- 3. Click on VST Outputs, then click the Reset button.

TASCAM US-1641

D01012200E

Release Notes: Firmware: 1.02, Windows driver: 1.02, Mac driver: 1.03, Cubase LE 4: 4.0.3

Printed in China